# **SISTEM INFORMASI AKADEMIK (SIAKAD) "PERWALIAN OLEH DOSEN WALI"**

- 1. Prose Perwalian online di SIAKAD dengan alamat URL: **[https://siakad.unigal.ac.id](https://siakad.unigal.ac.id/)**
- 2. Username & Password defaultnya adalah: **Username : NIDN** contoh: **0405106201 Password : tahunbulantanggal** (yyyymmdd) contoh: **19810201**
- 3. Apabila tidak bisa login bisa meminta admin prodi/ICT untuk mengganti password;
- 4. Apabila dosen belum memiliki Username karena bukan Dosen Tetap sehingga belum memiliki NIDN silahkan menghubungi ICT untuk konfirmasi Username & Password;
- 5. Tampilan di Borwser muncul security certificate maka ikuti langkah-langkah dibawah ini :

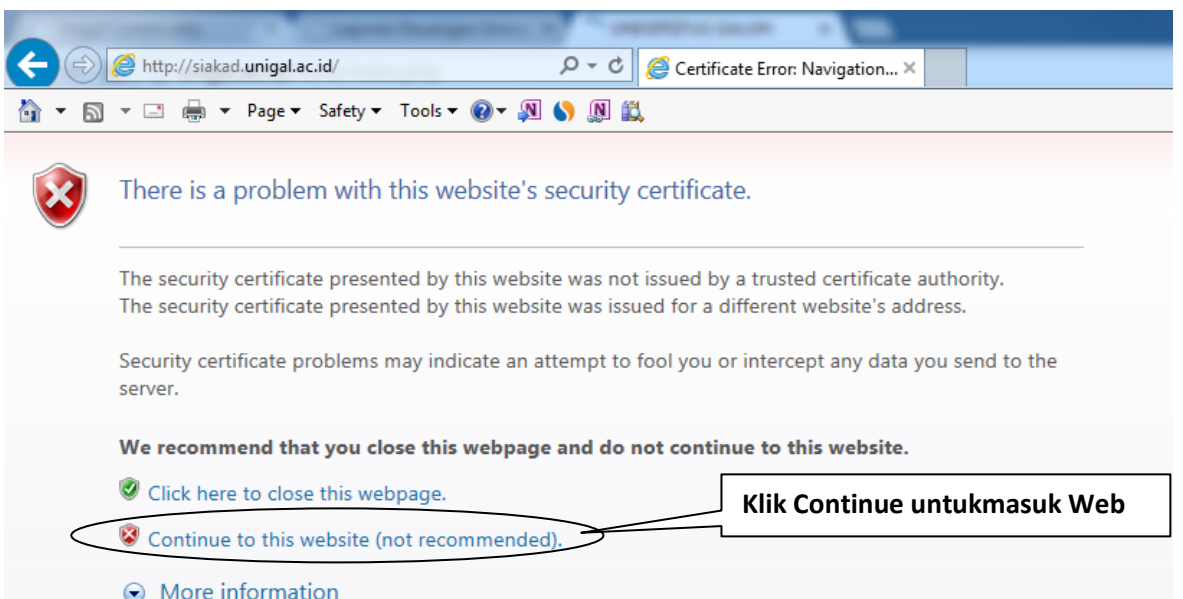

**Gambar 1. Tampilan awal masuk siakad.unigal.ac.id menggunakan Internet Explorer**

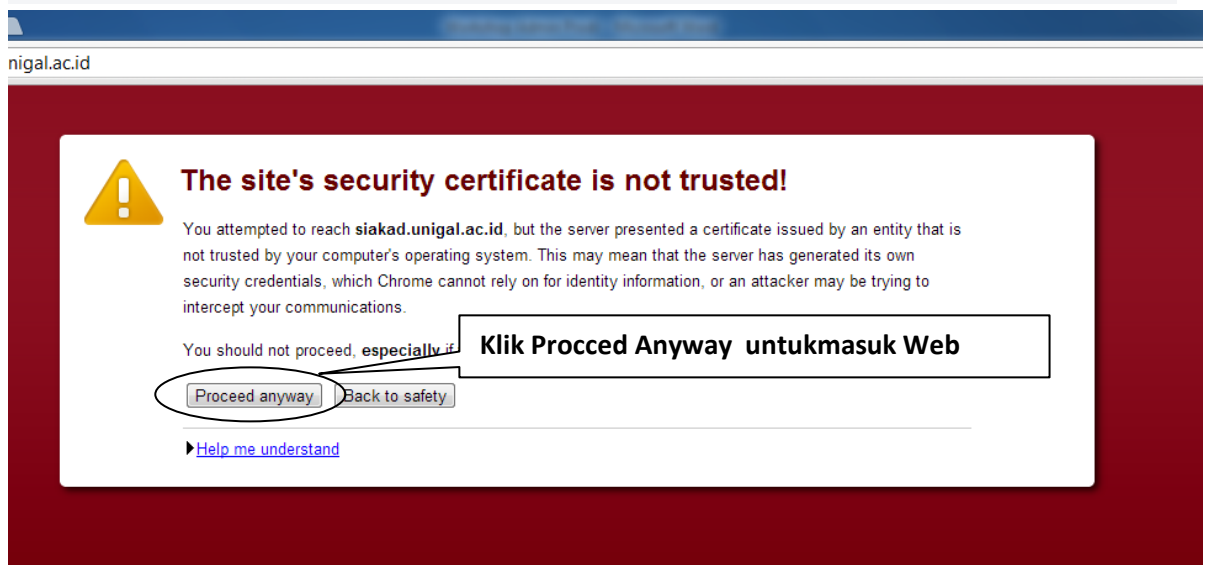

**Gambar 2. Tampilan awal masuk siakad.unigal.ac.id menggunakan Google Chrome**

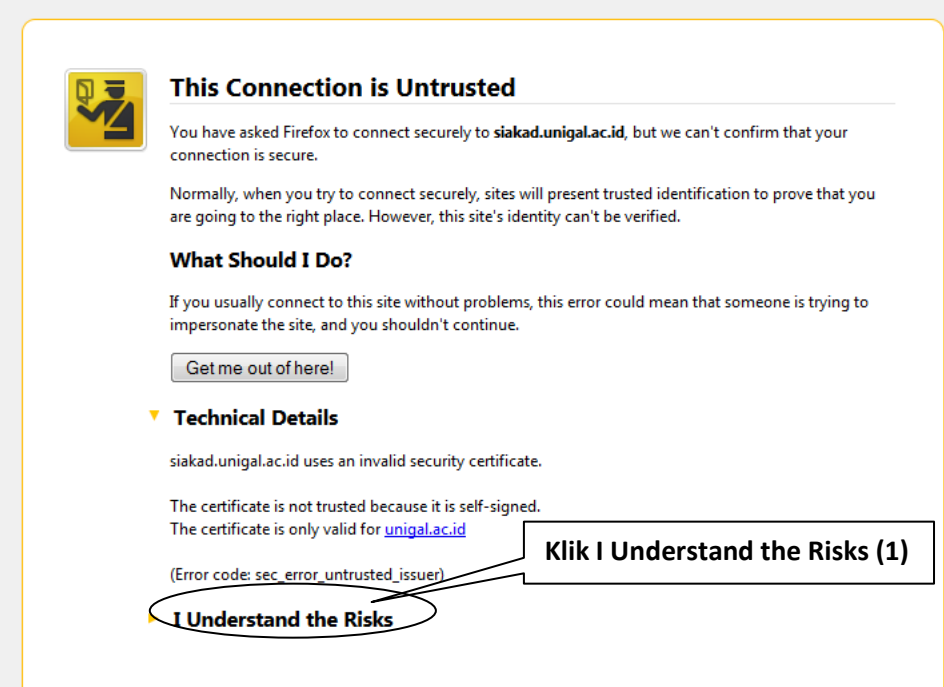

**Gambar 3. Tampilan awal masuk siakad.unigal.ac.id menggunakan Mozzila Firefox**

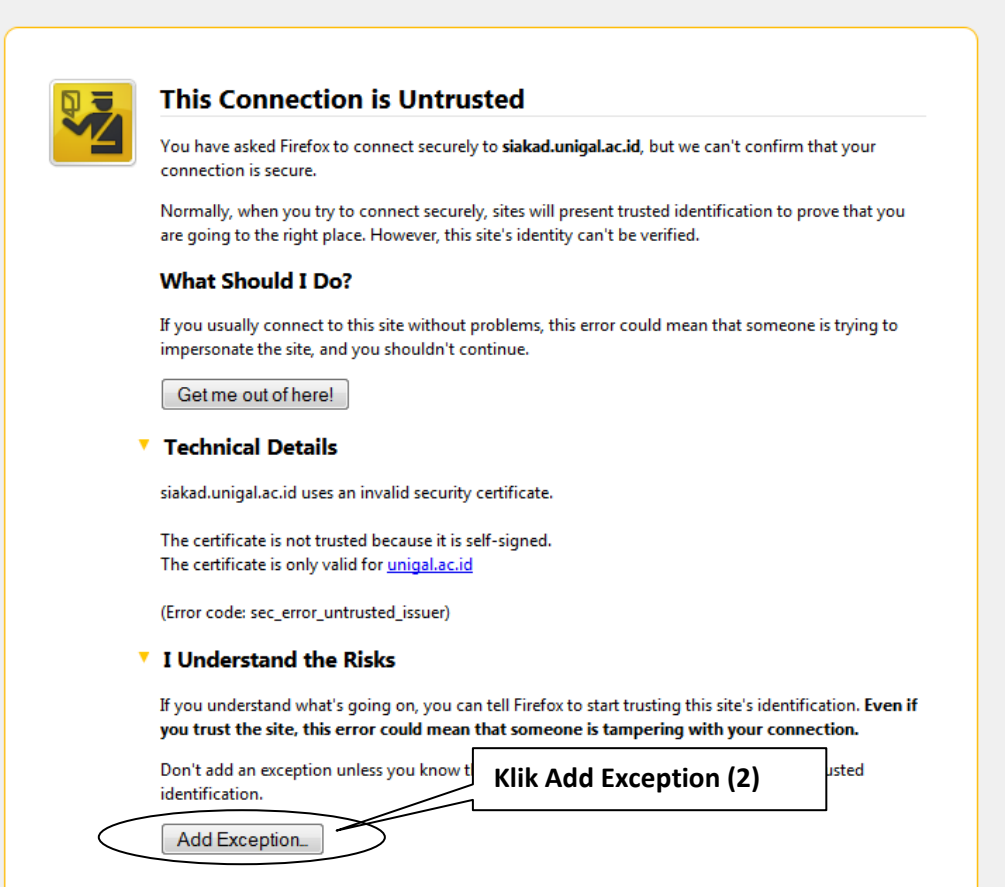

**Gambar 4.**

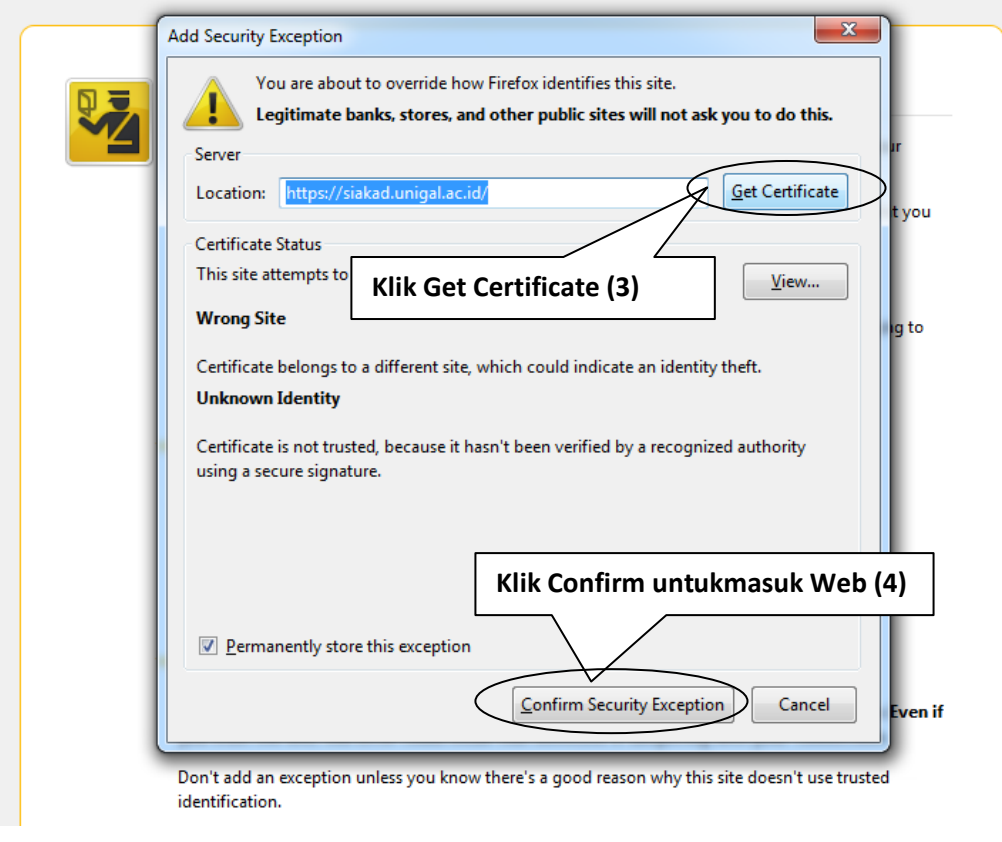

**Gambar 5.**

6. Login Member :

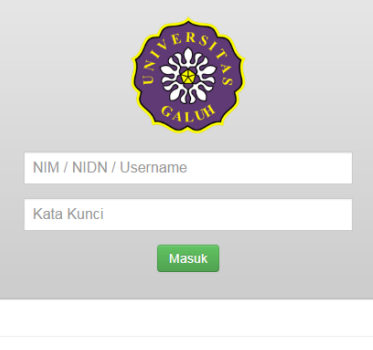

@2016 ICT UNIGAL | All right reserved

**Gambar 6. Tampilan Login**

7. Tampilan setelah login

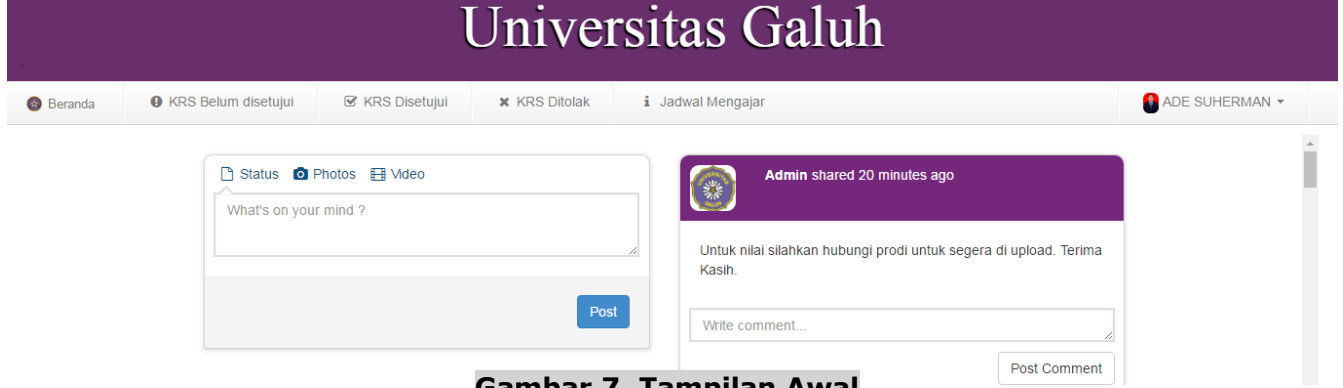

#### **Gambar 7. Tampilan Awal**

- 8. Menu yang ada di Siakad Dosen:
	- a. Beranda : Kembali ke halaman awal;
	- b. KRS Belum Disetujui : Untuk menyetujui KRS, menolak KRS & menghapus Mata Kuliah yang kelebihan kontrak SKS;
	- c. KRS Disetujui : Menampilkan mahasiswa yang sudah disetujui KRS nya, dan bisa juga untuk membatalkan/menghapus mata kuliah yang sudah di kontrak oleh Mahasiswa yang KRS nya sudah disetujui oleh Dosen Wali;
	- d. KRS Ditolak : menampilkan mahasiswa yang KRS nya ditolak;
	- e. Jadwal Mengajar : Untuk melihat jadwal mengajar yang telah diinput oleh Prodi.

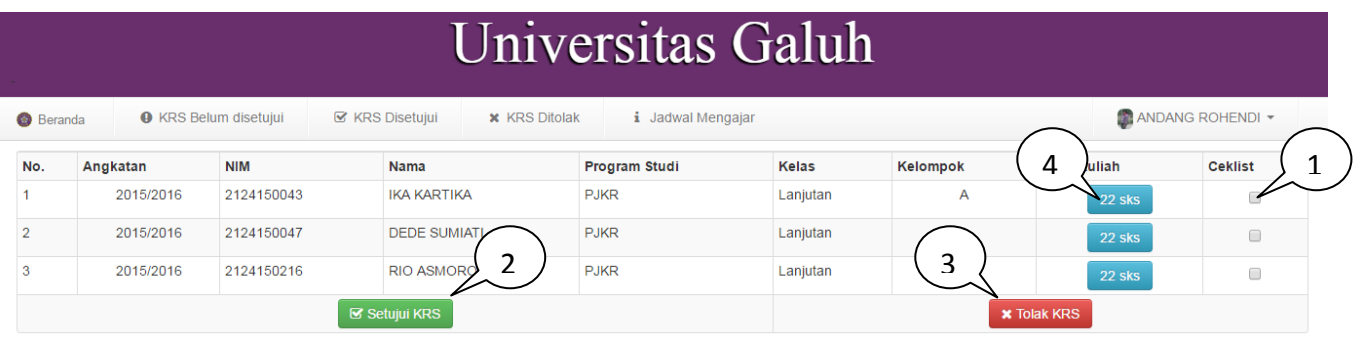

#### **Gambar 8. Tampilan KRS Belum Disetujui**

Cara untk menyetujui/menolak KRS:

- 1. Ceklis mahasiswa yang akan disetujui/ditolak KRS nya;
- 2. Klik Setujui KRS untuk menyetujui KRS;
- 3. Klik Tolak KRS untuk menolak KRS;
- 4. Klik Mata Kuliah untuk menghapus mata kuliah yang kelebihan kontrak.
- 5. Klik Cakra di mata kuliah yang akan dihapus;

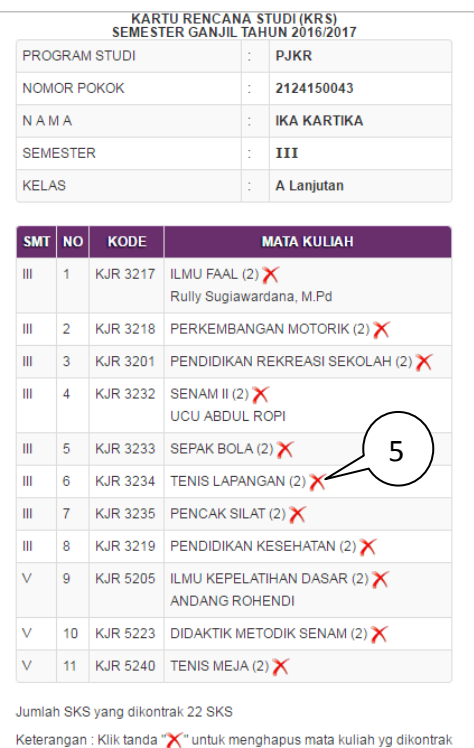

#### **Gambar 9. Tampilan Menghapus Matakuliah**

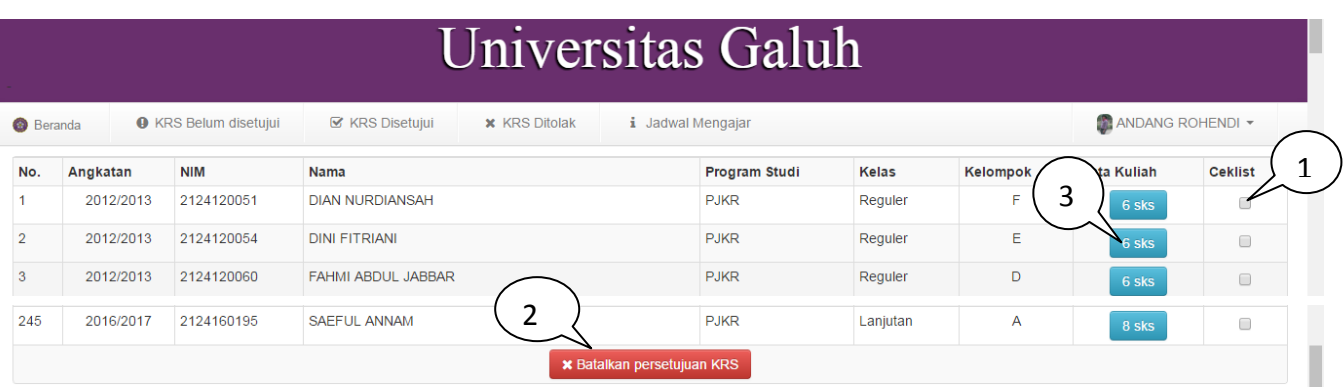

## **Gambar 10. Tampilan KRS Disetujui**

Cara untuk membatalkan KRS yang sudah disetujui:

- 1. Ceklis mahasiswa yang akan dibatalkan KRS nya;
- 2. Klik batalkan persetujuan KRS;
- 3. Klik Mata Kuliah untuk menghapus mata kuliah yang kelebihan kontrak.
- 4. Klik Cakra di mata kuliah yang akan dihapus seperti Gambar 9. ;

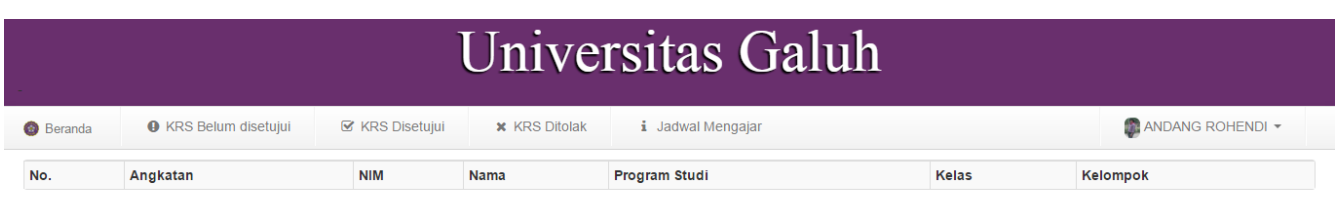

## **Gambar 11. Tampilan KRS Ditolak**

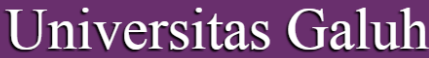

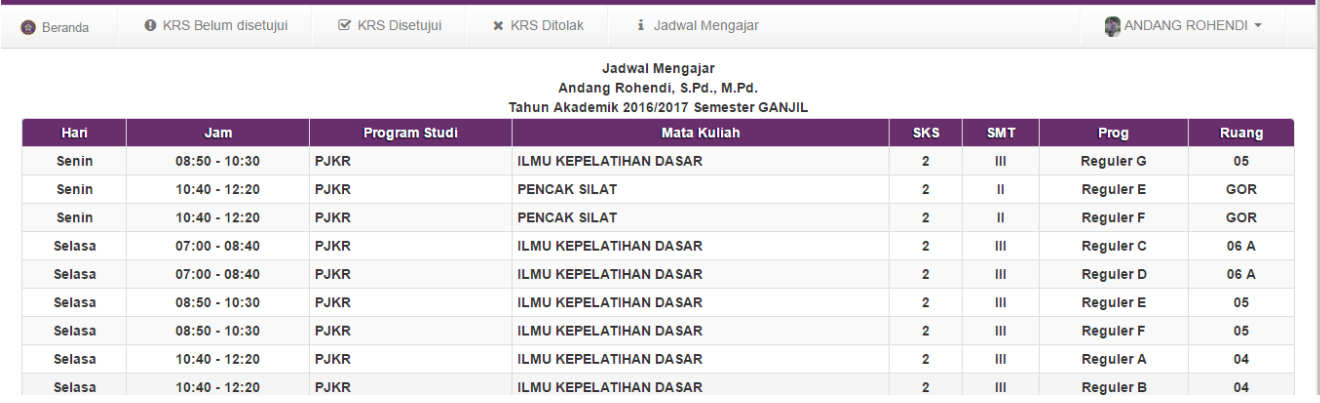

#### **Gambar 12. Tampilan Jadwal Kuliah**

**\* \*\*** *Created by: ICT UNIGAL 2017* **\*\*\* Web: [www.unigal.ac.id](http://www.unigal.ac.id/) / email[: info@unigal.ac.id](mailto:info@unigal.ac.id)**